## Läsa in Åtgärder i vatten efter uppdatering

Detta förfarande kan lösa vissa buggar och bidrar till att vissa uppdateringar läses in. Fungerar i både Google Chrome och Microsoft Edge.

- 1. Öppna Åtgärder i vatten [\(https://atgarderivatten.lansstyrelsen.se/\)](https://atgarderivatten.lansstyrelsen.se/)
- 2. Logga in
- 3. Var kvar på startsidan och klicka på F12 på tangentbordet
- 4. Du kommer då antingen få frågan om du vill öppna DevTools eller så öppnas DevTools utan fråga (får du frågan välj att du vill öppna DevTools)
- 5. I DevTools välj fliken Network som ofta gömmer sig under de två högerpilarna

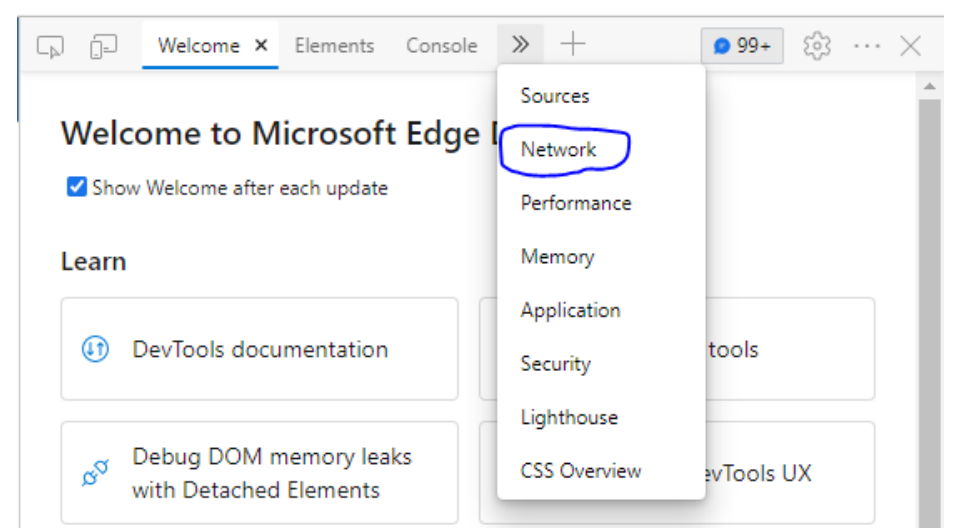

6. Väl på fliken bocka i rutan "Disable cache"

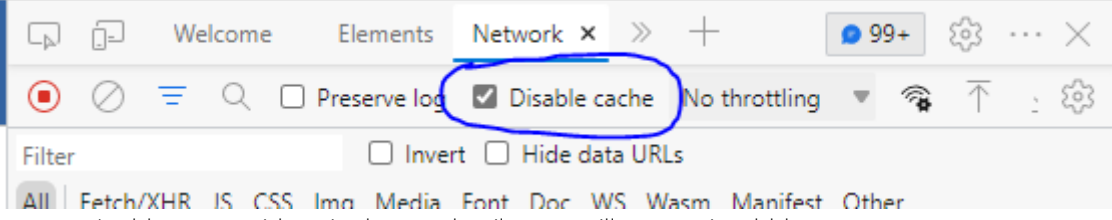

- 7. Ladda nu om sidan via den runda pilen upp till vänster i webbläsaren.
- 8. Bocka ur rutan "Disable cache" och stäng DevTools

Om problem kvarstår kontakta atgarderivatten@lansstyrelsen.se.